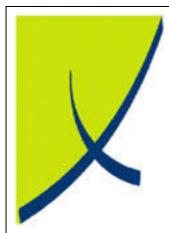

## **ICE Business System**

**Mobile Connections - Maintenance** 

(Version - 2.0)

Learning Unit Guide

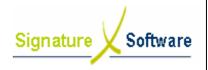

# Signature Software

## **Learning Unit Guide**

#### Legal Notice:

The information herein (intellectual property) has been compiled by and is owned by Signature Software for the explicit use by clients and staff of Signature Software.

No part of this information may be re-sold, re-used in a professional capacity by a third party or reproduced in any way without written permission from an authorised representative of Signature Software.

While the information contained herein has been formulated with all due care, Signature Software does not warrant or represent that the information is free from errors or omission, or that it is exhaustive and fit for specific purpose other than general information.

Modifications to this material may also occur without notice.

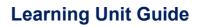

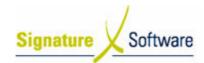

## **Table of Contents**

| I: INTRODUCTION                             | 4 |
|---------------------------------------------|---|
| II: OBJECTIVES                              | 4 |
| III : TARGET AUDIENCE                       |   |
| IV : PREREQUISITES                          |   |
| V: SCENARIOS                                |   |
| V: SCENARIOS V.1: Adding a new Premise Code |   |
| V.2: Maintaining the Product Schedule       |   |

## **Learning Unit Guide**

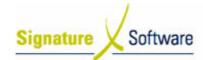

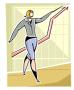

## I: Introduction

This Learning Unit Guide is reference-based, in that most of the information for the tasks can be found in the **Signature Learning Centre**.

This guide is designed as a workbook to be used during facilitator led learning.

It includes instructional materials, descriptions of business processes and details of demonstrations to be undertaken by the facilitator.

There are references to **menu paths** for accessing the functions within **ICE** application and **SLC References** for locating additional information in the **Signature Learning Centre**.

## II: Objectives

To provide detail on the setup required in the Data Maintenance section of the ICE Mobile Connections Module.

## III: Target Audience

Back of House Administrators responsible for the default setup and ongoing maintenance of the ICE Mobile Connections Module.

## IV: Prerequisites

• Mobile Connections Setup Activities

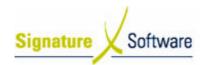

V: Scenarios

V.1: Adding a new Premise Code

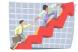

## Workflow

| Workflow:   | Adding a New Premise Code                                                                                |
|-------------|----------------------------------------------------------------------------------------------------|
| Scenario 1: | A Premise Code is used to identify the participation of a dealer in a "Payment Program" at a given time. |
|             | It is often referred to as a Dealer Code and is integral to the reconciliation of mobile revenue.        |
|             | There are setup activities required to register a Premise Code in the ICE Connections Module.            |

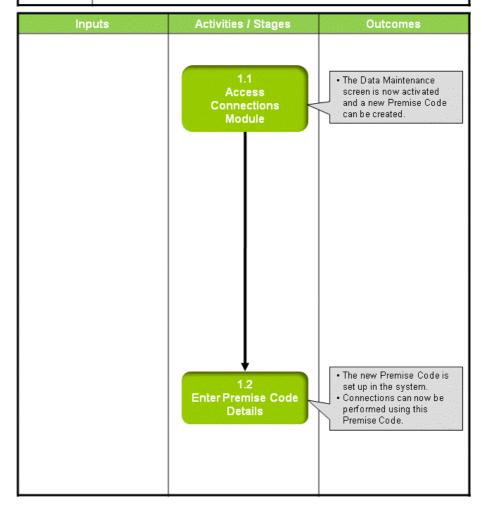

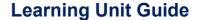

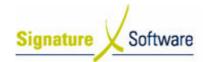

#### Scenario 1: Adding a New Premise Code

A Premise Code is used to identify the participation of a dealer in a "Payment Program" at a given time.

It is often referred to as a Dealer Code and is integral to the reconciliation of mobile revenue.

There are setup activities required to register a Premise Code in the ICE Connections Module.

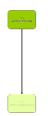

#### 1.1: Access Connections Module

#### Objectives:

 Log in to the Connections Module in order to set up a new Premise Code.

#### SLC Reference:

• ICE Business Systems > Mobile Connections > Setup Activities > Setup.

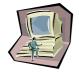

#### Work Instructions

## Screen: ICE Main

1. Access CONNECTIONS

Select menu path:

Operations > Connections > Mobile Connections

The Mobile Connections icon.

#### **Screen: Enter Access Code**

2. Enter your Access Code and press OK.

#### **Screen: Select Branch**

- 3. Select the appropriate **branch** from the drop-down menu.
- 4. Press OK.

#### Note:

If your system has only one branch set up, you will not be required to select a branch.

#### **Screen: Connections Main**

5. Click the **Data Maintenance** icon on the left of screen.

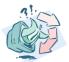

#### **Outcomes:**

 The Data Maintenance screen is now activated and a new Premise Code can be created.

#### Notes:

 Access to areas within the Connections Module is set by your system administrator. If you do not have access to required areas, see your system administrator.

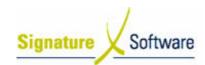

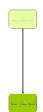

#### 1.2: Enter Premise Code Details

#### Objectives:

 Enter details of a new Premise Code in to the ICE Connections Module.

#### SLC Reference:

 ICE Business Systems > Mobile Connections > Setup Activities > Setup.

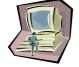

#### Work Instructions

#### **Screen: Data Maintenance - Main**

1. On the left of screen, click the **Premise Code** icon.

#### Screen: Maintenance - Premise Code

- 2. Click the New button.
- 3. From the **Funds Provider** drop down box, select the carrier that this Premise Code will be connecting to.

#### Note:

This field will usually default to your sole Funds Provider or "carrier".

- 4. From the **Branch** drop down box, select the **Branch** that will be performing connections using the new Dealer Code.
- 5. From the drop down box labeled **Remuneration Model**, select the payment arrangement that this Premise Code will operate under.
- 6. Type your Premise Code in the **Premise Code** field.

#### Note:

Entry of your Premise Code must be exact. Errors in this field will prevent successful importing of payments made to this Premise Code.

- 7. Enter the date you will start performing connections using this Premise Code in the **Start Date** field.
- 8. Enter the last date you will perform connections using this Premise Code in the **End Date** field.

#### Note:

If the Premise Code has no end date, enter 31/12/2999.

- 9. Click the Accept button.
- 10. Click the Accept All Changes button.
- 11. Click Close.

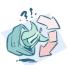

#### **Outcomes:**

- The new Premise Code is set up in the system.
- Connections can now be performed using this Premise Code.

#### Notes:

N/A

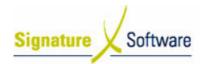

## V.2: Maintaining the Product Schedule

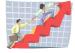

## Workflow

| Workflow:   | Maintaining the Product Schedule                                                                                                    |
|-------------|----------------------------------------------------------------------------------------------------|
| Scenario 2: | The product schedule in the ICE Mobile Connections Module contains details of rebates, reimbursements, incentives etc. that you are entitled to when you sell mobile services.            |
|             | Updates to this schedule are emailed to dealers as they become available, and must be imported immediately to keep the schedule current.  The file format used for these updates is .SIF. |

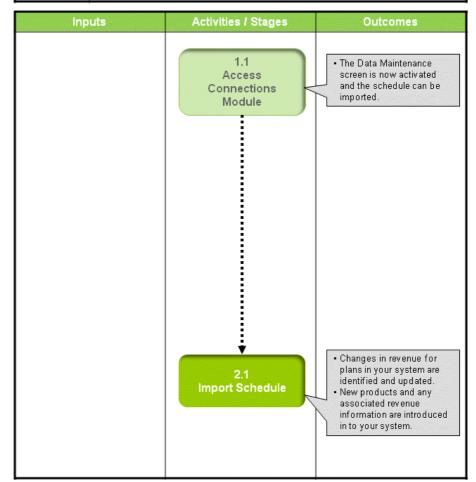

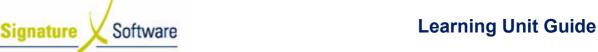

## Scenario 2: Maintaining the Product Schedule

The product schedule in the ICE Mobile Connections Module contains details of rebates, reimbursements, incentives etc. that you are entitled to when you sell mobile services.

Updates to this schedule are emailed to dealers as they become available, and must be imported immediately to keep the schedule current.

The file format used for these updates is .SIF.

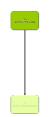

#### 1.1: Access Connections Module

#### Objectives:

• Log in to the Connections Module in order to import schedule updates.

#### SLC Reference:

 ICE Business Systems > Mobile Connections > Setup Activities > Setup.

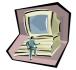

#### Work Instructions

## **Action: Log in to Connections Module**

1. Complete Scenario "Adding a new Premise Code" Stage 1.1.

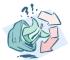

#### **Outcomes:**

• The Data Maintenance screen is now activated and the schedule can be imported.

### Notes:

 Access to areas within the Connections Module is set by your system administrator. If you do not have access to required areas, see your system administrator.

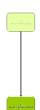

## 2.1: Import Schedule

#### Objectives:

 Import a schedule update in to the ICE Mobile Connections Module.

#### SLC Reference:

 ICE Business Systems > Mobile Connections > Setup Activities > Setup.

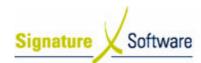

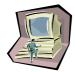

#### Work Instructions

#### **Screen: Data Maintenance - Main**

1. Click the icon labeled **Import Schedule**.

#### Screen: Maintenance - Import Schedule

2. Click the **Ellipses** button (...) to locate the .SIF Import file.

#### **Screen: Select Schedule File**

3. Browse to the location that you have previously saved the .SIF file.

Detailed instructions for saving .SIF files accompany the email notification of updates. If you are not receiving email updates of product schedules contact Signature Software to register your email address.

- 4. Click the .SIF file you wish to import.
- 5. Click the **Open** button.

## Screen: Maintenance - Import Schedule

6. Click the **Load** button.

#### **Screen: Confirm**

- 7. Check that the date of the .SIF file you are about to import is correct.
- 8. Click the Yes button.

#### **Screen: Maintenance – Import Schedule**

9. The system will compare the data in the .SIF file to the data currently in the system and identify any changes.

When you see the message: >>> Review the listed changes for REM Model ID x and select Save, click the Save button.

10. The system will now save the changes identified at step 9.

When you see the message: **Schedule save is complete**, click the **Close** button.

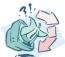

#### **Outcomes:**

• Changes in revenue for plans in your system are identified and updated.

Page 10

 New products and any associated revenue information are introduced in to your system.

#### Notes:

N/A